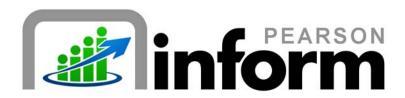

### **User Guide**

Toggling Between Chart and Table View

Date: 2/18/2010

Copyright © 2009 Pearson Education, Inc. or its affiliate(s).

All rights reserved. No part of this publication may be reproduced or transmitted in any form or by any means, electronic or mechanical, including photocopy, recording, or any information storage and retrieval system, without permission in writing from the copyright owner. Contact NCS Pearson, Inc., Educational Assessment, San Antonio, Texas; 1-800-228-0752.

"Pearson", the Pearson logo and "Pearson Inform" are trademarks of Pearson Education, Inc. or its affiliate(s) in the U.S. and/or other countries.

# **Table of Contents**

| 1 | TO  | OGGLING BETWEEN CHART AND TABLE VIEW | 3 |
|---|-----|--------------------------------------|---|
|   |     |                                      |   |
|   | 1.1 | CHART VIEW                           | 3 |
|   | 1.2 | Table View                           | 7 |
|   | 1 3 | Toggi ing                            | 7 |

# 1 Toggling Between Chart and Table View

#### 1.1 Chart View

To toggle between the chart and table view of a report, you must first access the *Report Library* from the Home Page:

■ Click the Primary Dashboard icon.

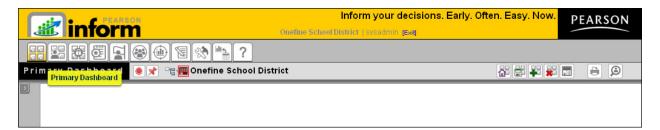

Figure 1-1

■ Expand the Report Library panel.

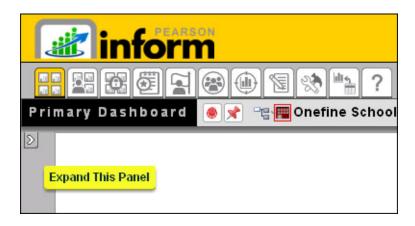

Figure 1-2

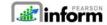

A toolbar and two folders will display:

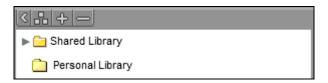

Figure 1-3

- Click the 
  Idrop-down arrow for either 
  Shared Library or 
  Personal Library.
- A list of folders will display.

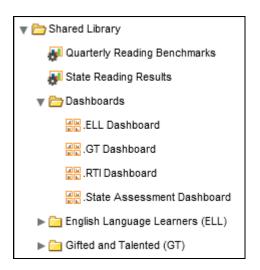

Figure 1-4

Click on a folder name in the list.

A list of reports and dashboards will display.

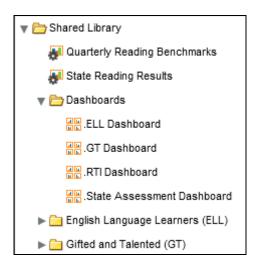

Figure 1-5

Click a report name in the list.

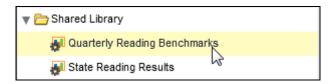

Figure 1-6

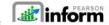

The selected report will open in the Primary Dashboard in the default Chart View.

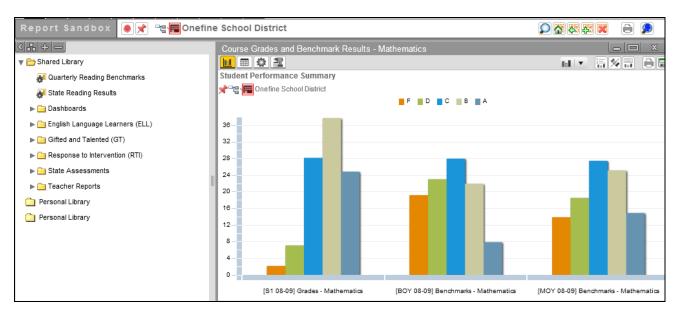

Figure 1-7

Though the default view for a report is the chart view – you can also select this view if needed, from the *Chart View Toolbar*.

- This is the Chart View Toolbar
- Click the View Data as Chart icon to review the open report as a chart.

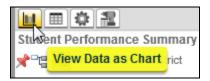

Figure 1-8

■ The report displays as a chart. (See Figure 1-7)

#### 1.2 Table View

The Table View is accessed from the Chart View Toolbar

• Click the View Data as Table icon to review the open report in table format.

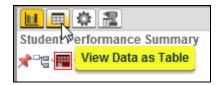

Figure 1-9

The selected report will open in the Primary Dashboard in Table View.

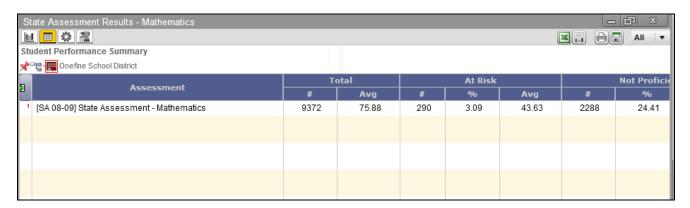

Figure 1-10

### 1.3 Toggling

NOTE: You may change your view of a report at anytime by using the Chart View Toolbar

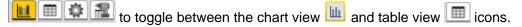

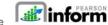